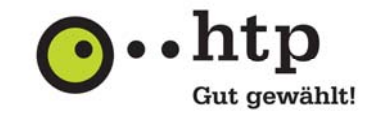

Bitte halten Sie für die Einrichtung Ihre htp E-Mail-Zugangsdaten bereit, die wir Ihnen im Anschluss an Ihre Auftragsbestätigung zugesendet haben und starten Sie das **Programm "Einstellungen"** auf Ihrem Apple Gerät.

Die folgenden Abbildungen basieren auf der iOS Version 5. Die Dialoge können bei anderen Versionen leicht abweichen.

Sie haben weitere Fragen zu htp Mail Pro/Business oder anderen htp Produkten? Unsere Kollegen aus dem htp ServiceCenter helfen Ihnen unter der Rufnummer 0800 / 222 9 111 (kostenlos aus dem deutschen Festnetz) montags bis samstags zwischen 8 und 22 Uhr gern weiter.

Allgemein

 $\Box$  Twitter

Mail, Kontakte, Kalender

Cloud

1. Wählen Sie im Programm "Einstellungen" den Menüpunkt "Mail, Kontakte, Kalender" und anschließend die Schaltfläche "Account hinzufügen" aus.

2. Die Synchronisation mit dem htp Mail Dienst erfolgt über das ActiveSync-Protokoll. Wählen Sie hierzu für die Einrichtung die Option "Microsoft Exchange".

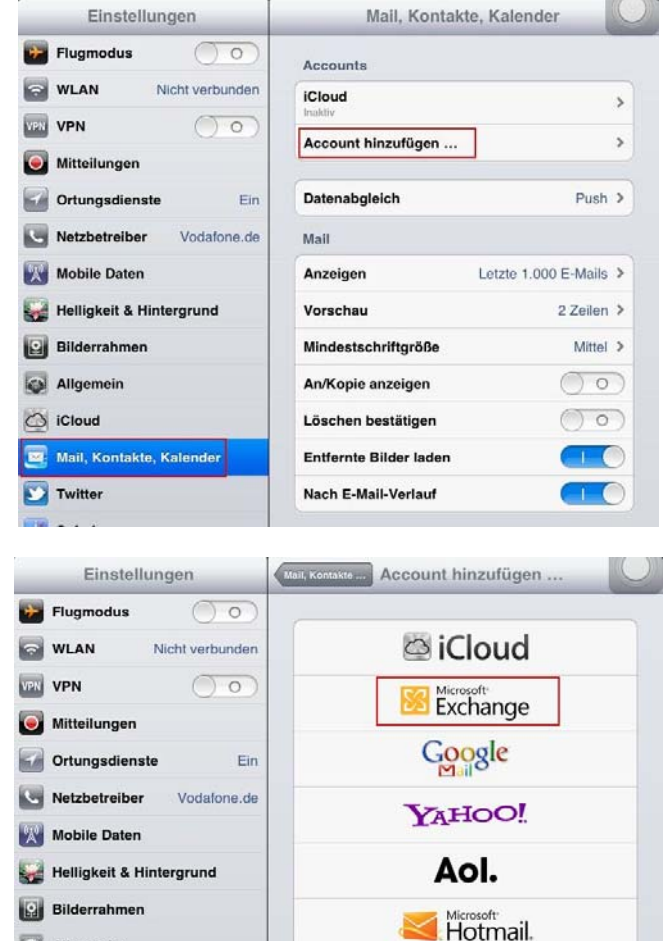

mobileme

Andere

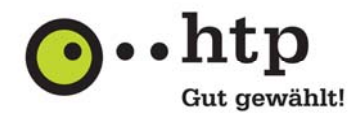

3. Geben Sie im Feld "E-Mail" Ihre E-Mail-Adresse, im Feld "Benutzernamen" Ihren E-Mail-Benutzernamen und im Feld "Kennwort" das zugehörige Kennwort ein. Diese Daten entnehmen Sie Ihrer Auftragsbestätigung.

Für das Feld "Domain" ist keine Eingabe erforderlich.

Vergeben Sie für die Konfiguration im Feld "Beschreibung" einen Namen, z.B. htp. Dieser Name dient bei der weiteren Verwendung als Bezeichner für das Konto.

Wählen Sie anschließend die Schaltfläche "Weiter" aus.

4. Sie erhalten jetzt eine Hinweismeldung, dass die Serveridentität nicht überprüft werden kann. Bestätigen Sie diese Meldung mit "OK".

5. In der Eingabemaske erscheint jetzt das Feld "Server". Geben Sie als Servernamen den Wert "webmail.htp.net" an und bestätigen Sie die Eingabe mit "Weiter".

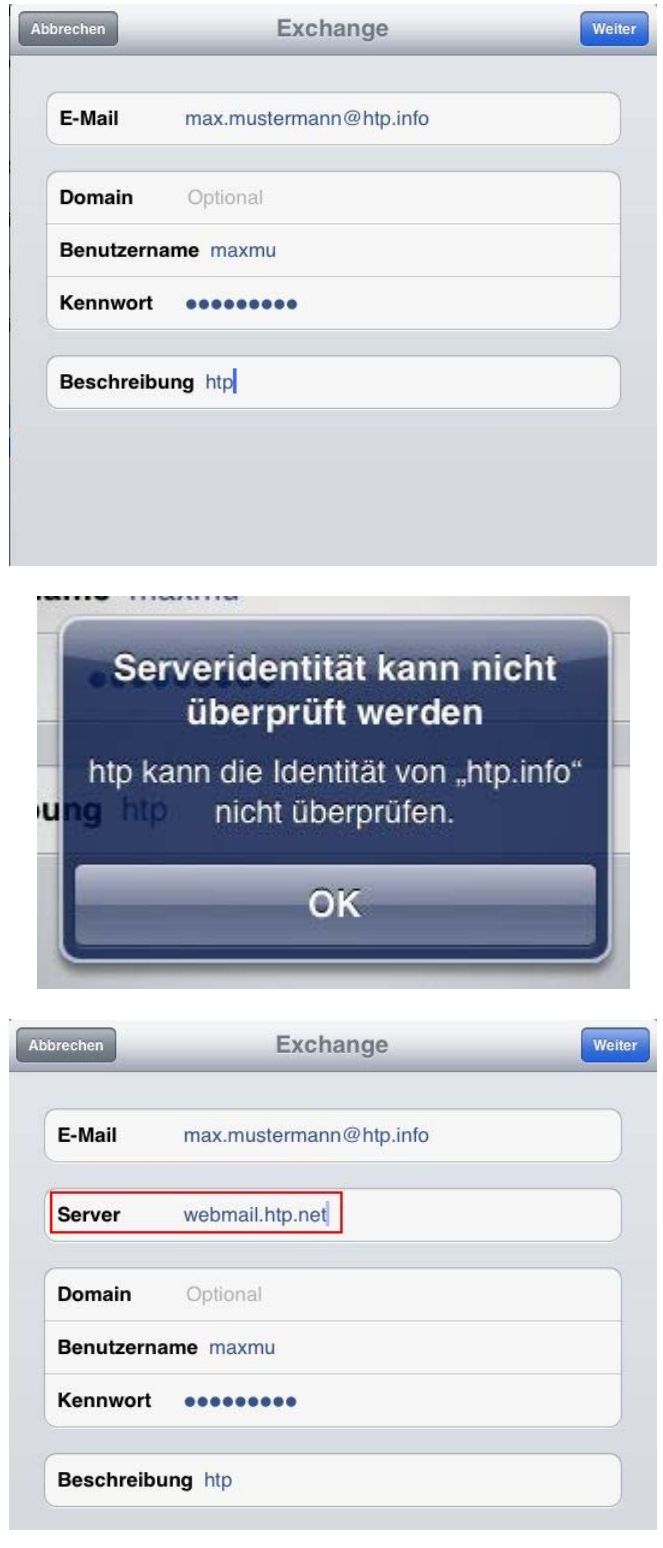

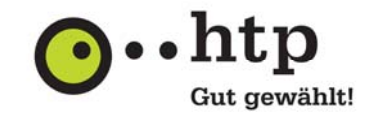

6. Definieren Sie jetzt über die einzelnen Schalter zu synchronisierenden Bereiche und bestätigen Sie die Eingaben mit der Schaltfläche "Sichern".

> Die Grundkonfiguration ist damit abgeschlossen.

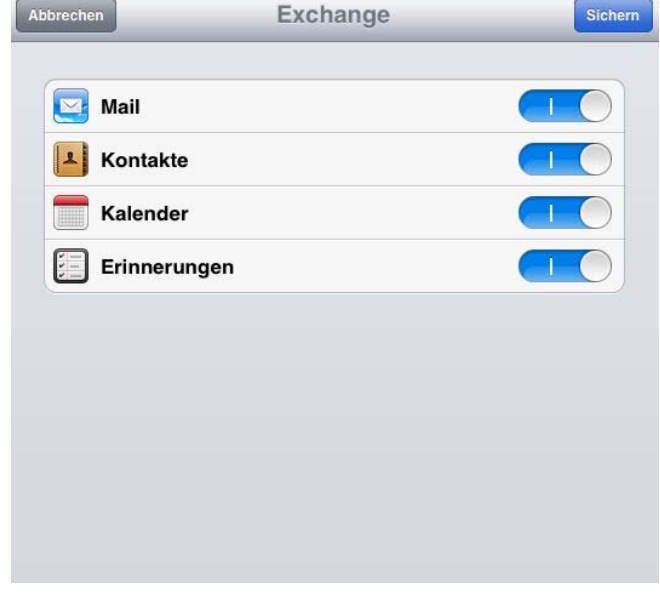

Die Einrichtung zur Synchronisation mit Ihrem htp WebMail Konto ist damit abgeschlossen. Sie können jetzt noch den Synchronisationszeitraum für Ihre E-Mails und Termine wie folgt einstellen:

#### **Einstellen des Synchronisationszeitraumes und der Anzahl Ihrer E-Mails**

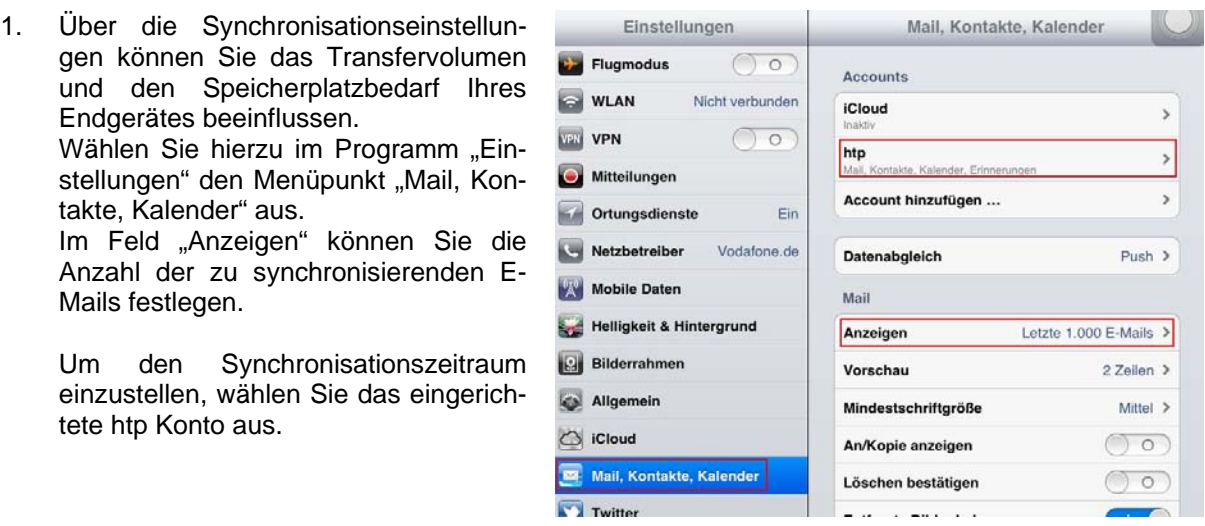

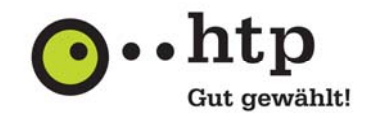

 $\overline{a}$ 

2. Wählen Sie jetzt im Feld "Mail synchronisieren" den Zeitraum aus, für den Ihre E-Mails synchronisiert werden sollen. Schließen Sie die Konfiguration über

die Schaltfläche "Fertig" ab.

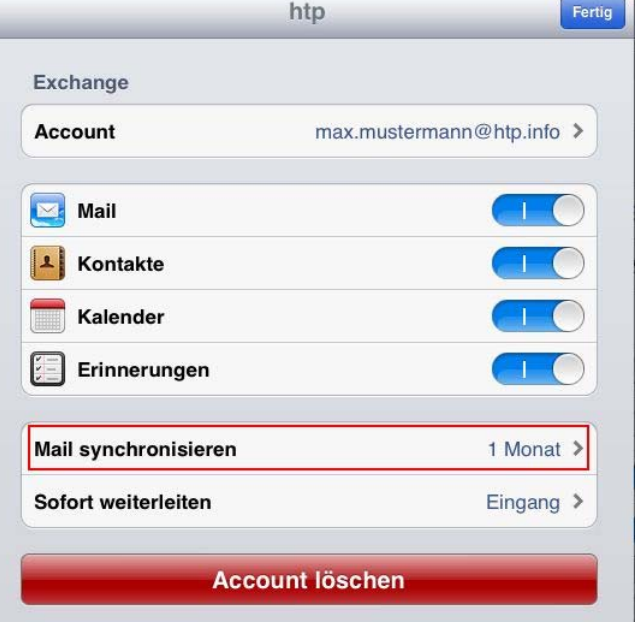

### **Einstellen des Synchronisationszeitraumes für Ihre Termine**

1. Den Synchronisationszeitraum für Ihren Kalender nehmen Sie ebenfalls unter dem Menüpunkt "Mail, Konto, Kalender" im Bereich "Kalender" vor. Wählen Sie hier im Feld "Sync" den Zeitraum aus, für den Ihre Termine synchronisiert werden sollen.

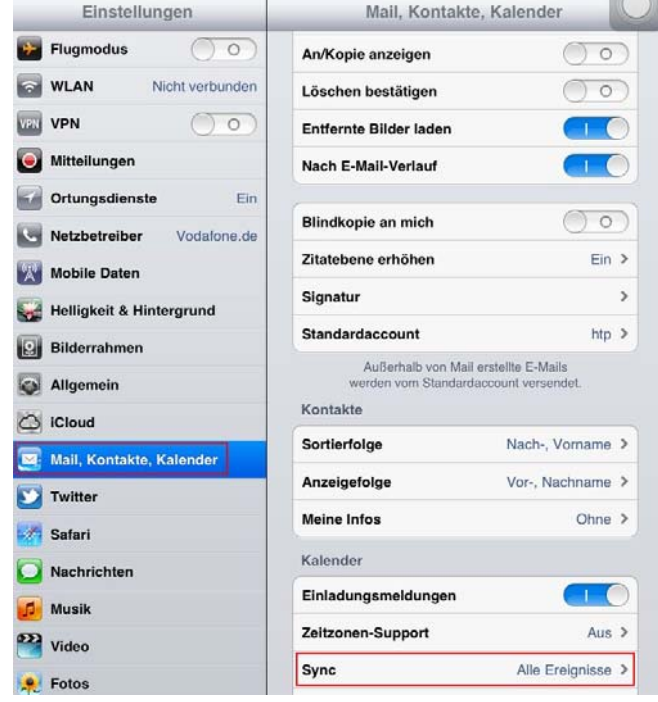